## **Yasar ID Şifre değiştirme işlemleri**

1- https://login.microsoftonline.com/ adresinden oturum açın.

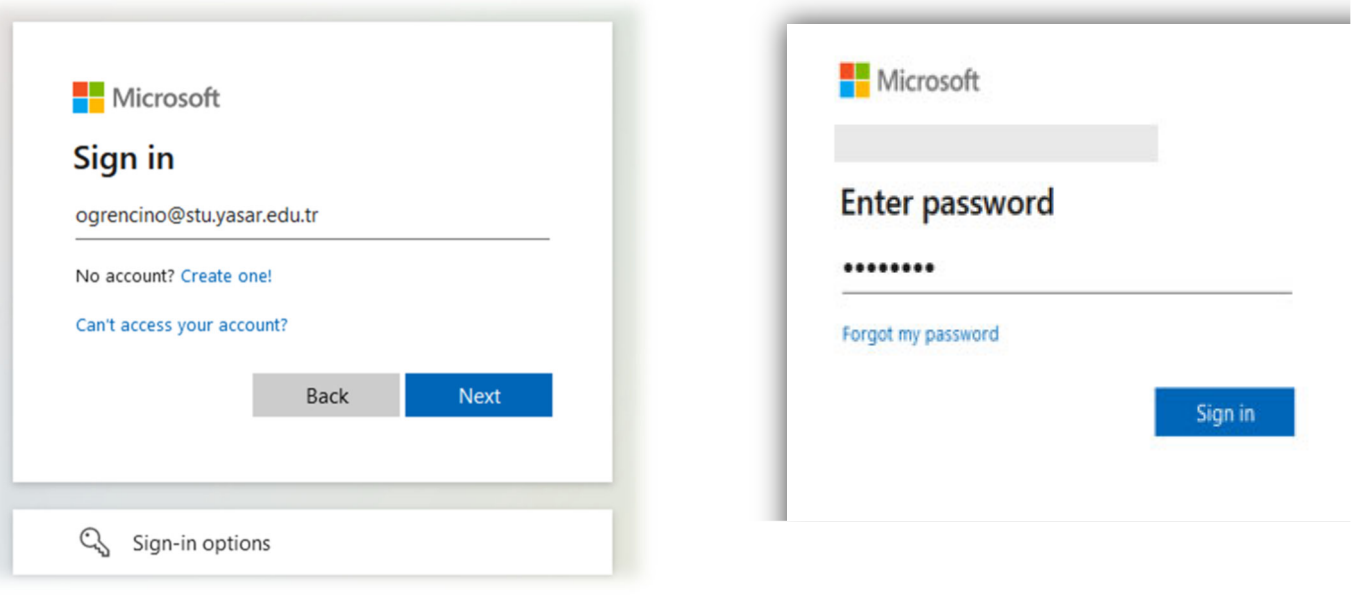

2‐ Oturum açıldıktan sonra sağ üst köşede yer alan isminiz ve soy isminizin baş harflerini gösteren butona tıklayın.

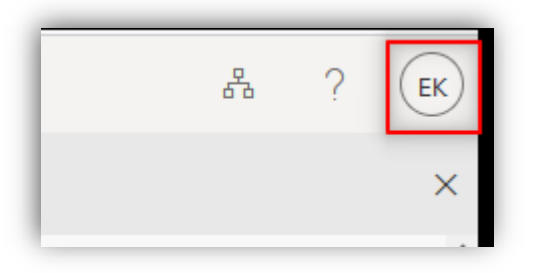

3‐ Açılan pencere " View account" linkine tıklayın.

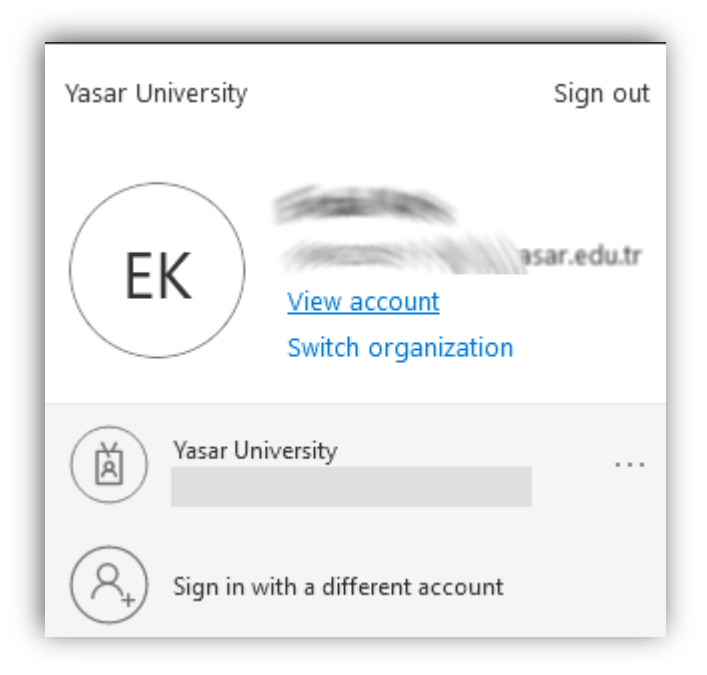

‐ Açılan sayfada " CHANGE PASSWORD " linkine tıklayın.

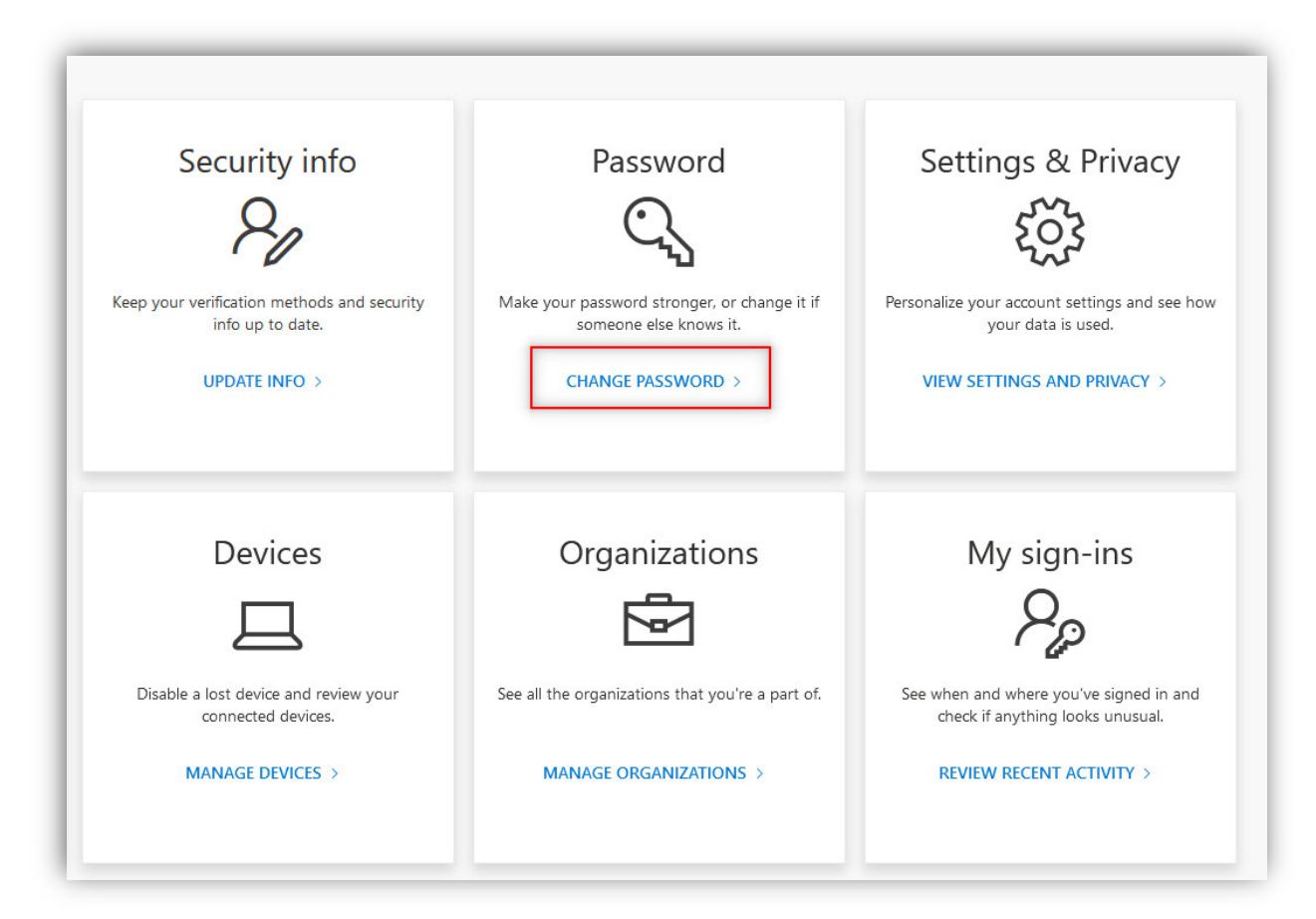

‐ Açılan sayfa üzerinden şifrenizi değiştirebilirsiniz.

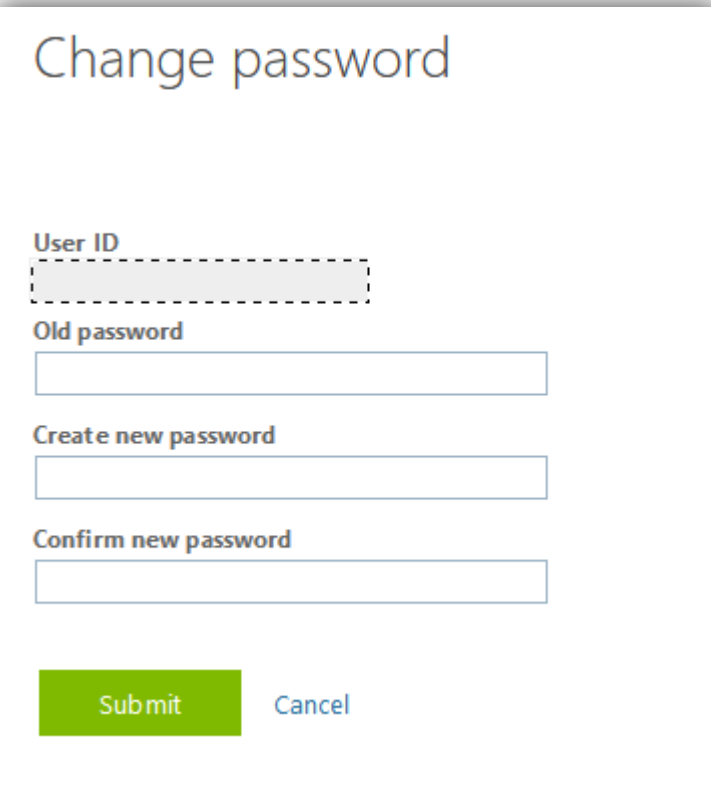